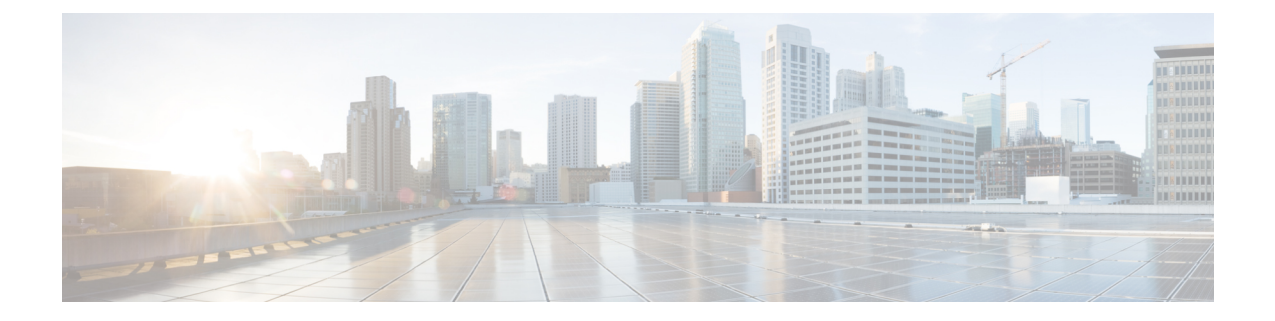

# メールボックスでのメッセージの修復

この章は、次の項で構成されています。

- 概要 (1 ページ)
- ワークフロー (2 ページ)
- メールボックス内のメッセージに対する修復アクションの実行 (6 ページ)
- 電子メールゲートウェイでのメールボックス修復機能の設定 (14 ページ)
- AsyncOS 13.0 以降のリリースへのアップグレード (26ページ)
- メールボックス修復結果のモニタリング (26 ページ)
- メッセージ トラッキングでのメールボックス修復の詳細の表示 (27 ページ)
- メールボックス修復のトラブルシューティング (27 ページ)

## 概要

電子メールゲートウェイは、ユーザメールボックスにすでに配信されている悪意のあるメッ セージを修復する機能を提供します。電子メールゲートウェイを設定し、次の方法でメッセー ジを修復できます。

- AMP が電子メールゲートウェイにレトロスペクティブアラートを送信すると、メッセー ジを自動的に修復する
- メッセージ トラッキング フィルタを使用してメッセージを手動で検索して修正する。

ファイルは常に、ユーザのメールボックスに達した後であっても、悪意のあるファイルに変化 する可能性があります。AMP は、新しい情報が発生する際にこの変化を識別し、電子メール ゲートウェイにレトロスペクティブアラートを送信することができます。脅威判定が変更され たときにユーザのメールボックス内のメッセージに対して自動修復アクションを実行するよう に電子メールゲートウェイを設定できます。たとえば、添付ファイルに対する判定が「正常」 から「悪意がある」に変更されたときには受信者のメールボックスからメッセージを削除する ように電子メールゲートウェイを設定することができます。

また、[メッセージトラッキング (Message Tracking) ]ページを使用して、ユーザのメールボッ クスに配信されたメッセージを検索して修正することもできます。[メッセージトラッキング (Message Tracking)] ページは、メールボックスに配信されたすべてのメッセージを対象にし た検索を実行するための統合された場所です。検索結果から修復するメッセージを選択し、そ のメッセージに対して実行するアクションを適用できます。

電子メールゲートウェイは、次のメールボックスに展開されたメッセージに対して修復アク ション(手動または自動)を実行できます。

- Microsoft Exchange Online : Microsoft Office 365 でホストされたメールボックス
- Microsoft Exchange オンプレミス:ローカルの Microsoft Exchange サーバ
- ハイブリッド/マルチテナント構成: Microsoft Exchange Online 展開および Microsoft Exchange オンプレミス展開で設定されたメールボックスの組み合わせ

## ワークフロー

メールボックス自動修復ワークフロー

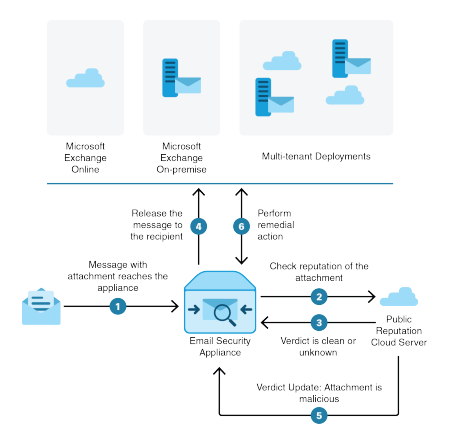

- **1.** 添付ファイル付きメッセージが電子メールゲートウェイに到達します。
- **2.** 電子メールゲートウェイは、添付ファイルのレピュテーションを評価するため、パブリッ ク ファイル レピュテーション クラウド サーバにクエリを実行します。
- **3.** パブリック ファイル レピュテーション クラウド サーバは、判定を電子メールゲートウェ イに送信します。判定は、[正常 (clean) ] または [不明 (unknown) ] です。
- **4.** 電子メールゲートウェイは、受信者へメッセージをリリースします。
- **5.** 一定期間後に、電子メールゲートウェイはパブリック ファイル レピュテーション クラウ ドサーバから判定の更新を受け取ります。新しい判定は、[悪意のある (malicious) ] で す。
- **6.** 電子メールゲートウェイは、受信者のメールボックスに存在する(悪意のある添付ファイ ルを含む)メッセージに対し、設定された修復アクションを実行します。

メッセージワークフローの検索と修復

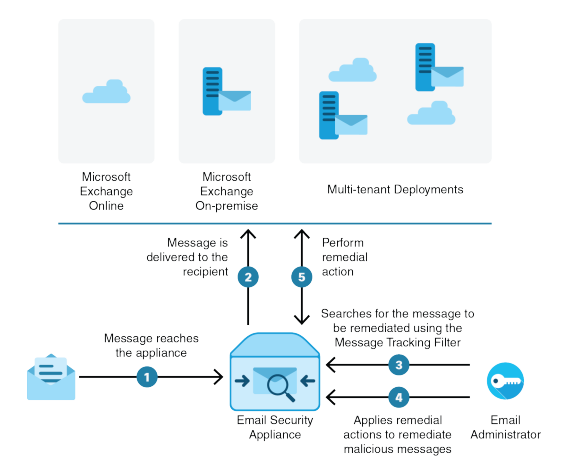

- **1.** メッセージが電子メールゲートウェイに到達します。
- **2.** メッセージは受信者に配信されます。
- **3.** 管理者はメッセージ トラッキング フィルタを使用して、受信者に配信されたメッセージ を検索します。
- **4.** ユーザは受信者のメールボックスから修正するメッセージを選択し、メッセージに修正ア クションを適用します。
- **5.** 電子メールゲートウェイは、受信者のメールボックスに存在するメッセージに対し、設定 された修復アクションを実行します。

### 電子メールゲートウェイによる自動修復アクションの実行の仕組み

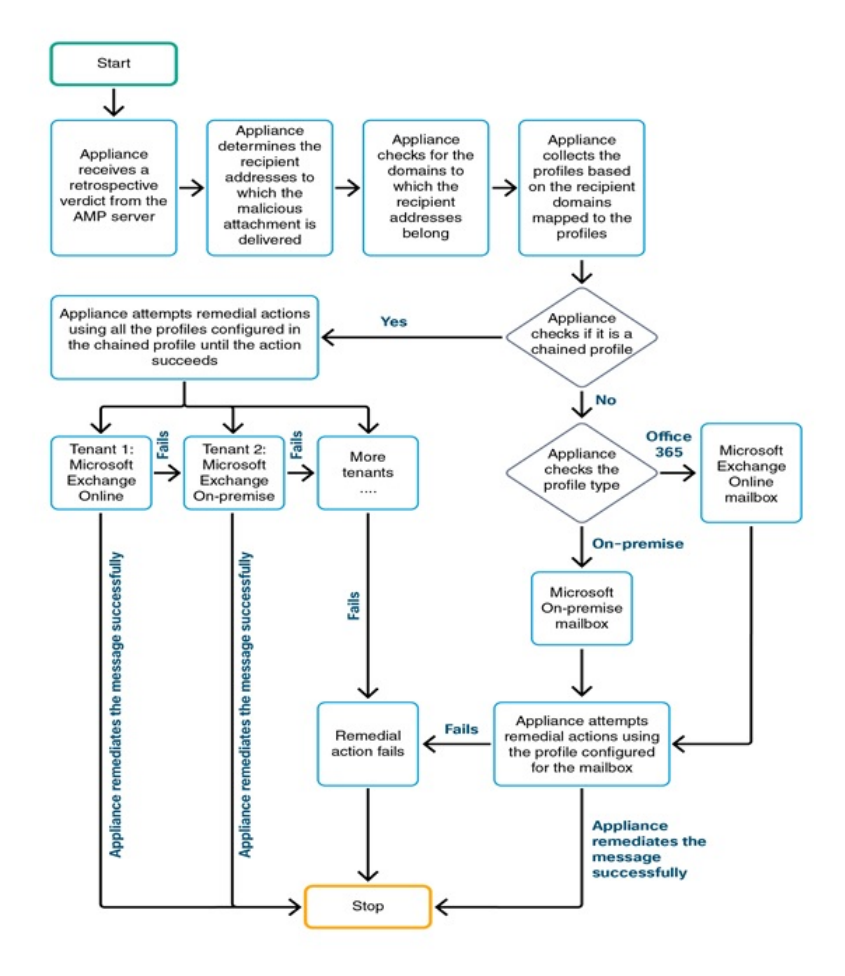

- **1.** (メッセージを検索して修復する場合のみ)ユーザは、メッセージ トラッキング フィル タを使用して、ユーザメールボックスに配信されたメッセージを検索します。
- 2. (メッセージを検索して修復する場合のみ):ユーザは修復するメッセージを選択し、そ のメッセージに修復アクションを適用します。
- **3.** (メッセージを自動修復する場合のみ)電子メールゲートウェイがパブリック ファイル レピュテーションクラウドサーバからレトロスペクティブな判定を受信すると、電子メー ルゲートウェイはメールボックスの修復プロセスを開始します。
- **4.** (メッセージを自動修復する場合のみ)電子メールゲートウェイは、悪意のあるメッセー ジが配信された電子メールアドレスを特定します。
- **5.** アプライアンスは、電子メール アドレスが属する受信者ドメインを識別します。

**6.** その受信者ドメインに基づいて、電子メールゲートウェイはドメインにマッピングされて いるアカウントプロファイルを収集します。

アカウント プロファイルは、アプライアンスがメールボックスに接続して自動修復アク ションを実行するために使用するメールボックス設定を定義します。メールボックスから メッセージを正常に修復するには、アカウントプロファイルを作成して受信者ドメインに マッピングする必要があります。

- **7.** 電子メールゲートウェイは、ドメインにマッピングされたプロファイルをチェックしま す。
	- (ハイブリッドまたはマルチテナント展開のみ)連結プロファイルの場合、電子メー ルゲートウェイは連結プロファイル内のすべてのアカウントプロファイルを使用して 修復アクションを実行しようとします。

連結プロファイルとは、複数のアカウントプロファイルを組み合わせたものです。複 数の展開にメールボックスが存在するハイブリッドまたはマルチテナント展開の場合 は、展開内のメールボックスが定義されているすべてのプロファイルを組み合わせた 連結プロファイルを作成する必要があります。電子メールゲートウェイは、アカウン トプロファイルが連結プロファイルに追加された順序に基づいて、修復アクションの 実行を試みます。

- 連結プロファイルでない場合、電子メールゲートウェイはプロファイルタイプが Microsoft Exchange Online プロファイルか Microsoft Exchange オンプレミスプロファイ ルかを確認します。
- **8.** 電子メールゲートウェイは、識別されたプロファイルを使用して修復アクションを実行 し、メッセージを修復します。

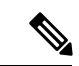

メールボックスの修復は、さまざまな理由で失敗することがあります。詳細については、メー ルボックス修復のトラブルシューティング (27 ページ)を参照してください。 (注)

### 目次

- #unique\_1003
- Microsoft Exchange オンプレミスメールボックス内のメッセージに対する修復アクション の実行 (9 ページ)
- ハイブリッド展開のメールボックス内のメッセージに対する修復アクションの実行 (11 ページ)

## メールボックス内のメッセージに対する修復アクション の実行

修復アクションは、次のメールボックス展開のメッセージに対して実行できます。

- Microsoft Exchange Online (Office 365): #unique\_1003
- Microsoft Exchange オンプレミス: Microsoft Exchange オンプレミスメールボックス内の メッセージに対する修復アクションの実行 (9 ページ)
- ハイブリッド/マルチテナント展開: ハイブリッド展開のメールボックス内のメッセージ に対する修復アクションの実行 (11 ページ)

## **MicrosoftExchangeOnline**メールボックス内のメッセージに対する修復 アクションの実行

ユーザメールボックスのメッセージの修復を実行するように電子メールゲートウェイを設定で きます。

組織でメールボックスの管理に Microsoft Exchange Online を使用している場合、脅威判定が変 更されたときにユーザのメールボックス内のメッセージに対して自動修復アクションを実行す るように電子メールゲートウェイを設定できます。たとえば、添付ファイルに対する判定が 「正常」から「悪意がある」に変更されたときには受信者のメールボックスからメッセージを 削除するように電子メールゲートウェイを設定することができます。

ユーザメールボックスにすでに配信されているメッセージに対して、手動で修復アクションを 実行できます。たとえば、着信メッセージをモニタする管理者は、メッセージ トラッキング フィルタを使用して、ユーザメールボックス内のメッセージに対して修復アクションを実行で きます。

### 目次

• Microsoft Exchange Online メールボックスのメッセージに対する修復アクションの設定方 法 (6 ページ)

**MicrosoftExchangeOnline**メールボックスのメッセージに対する修復アクションの設定方 法

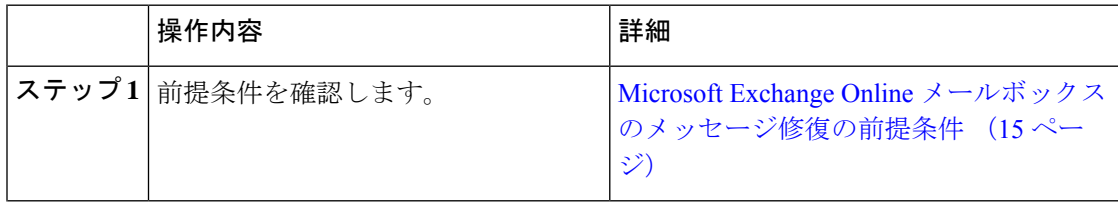

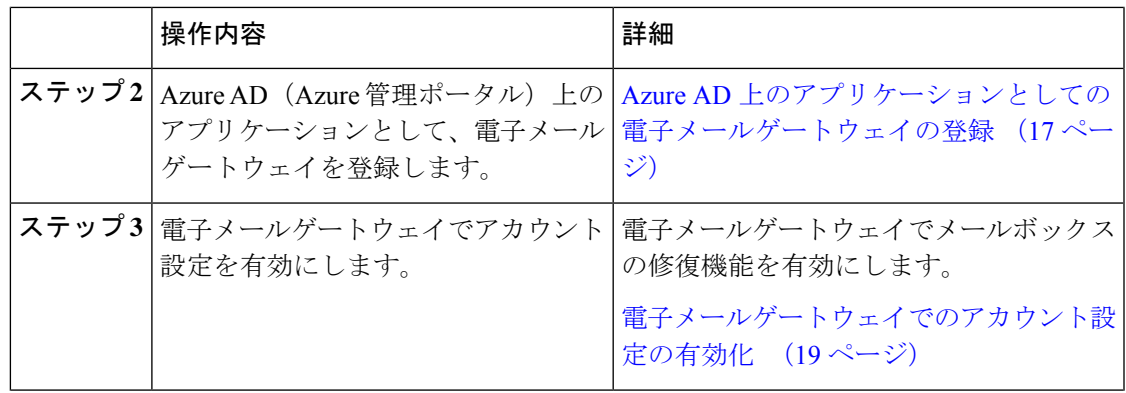

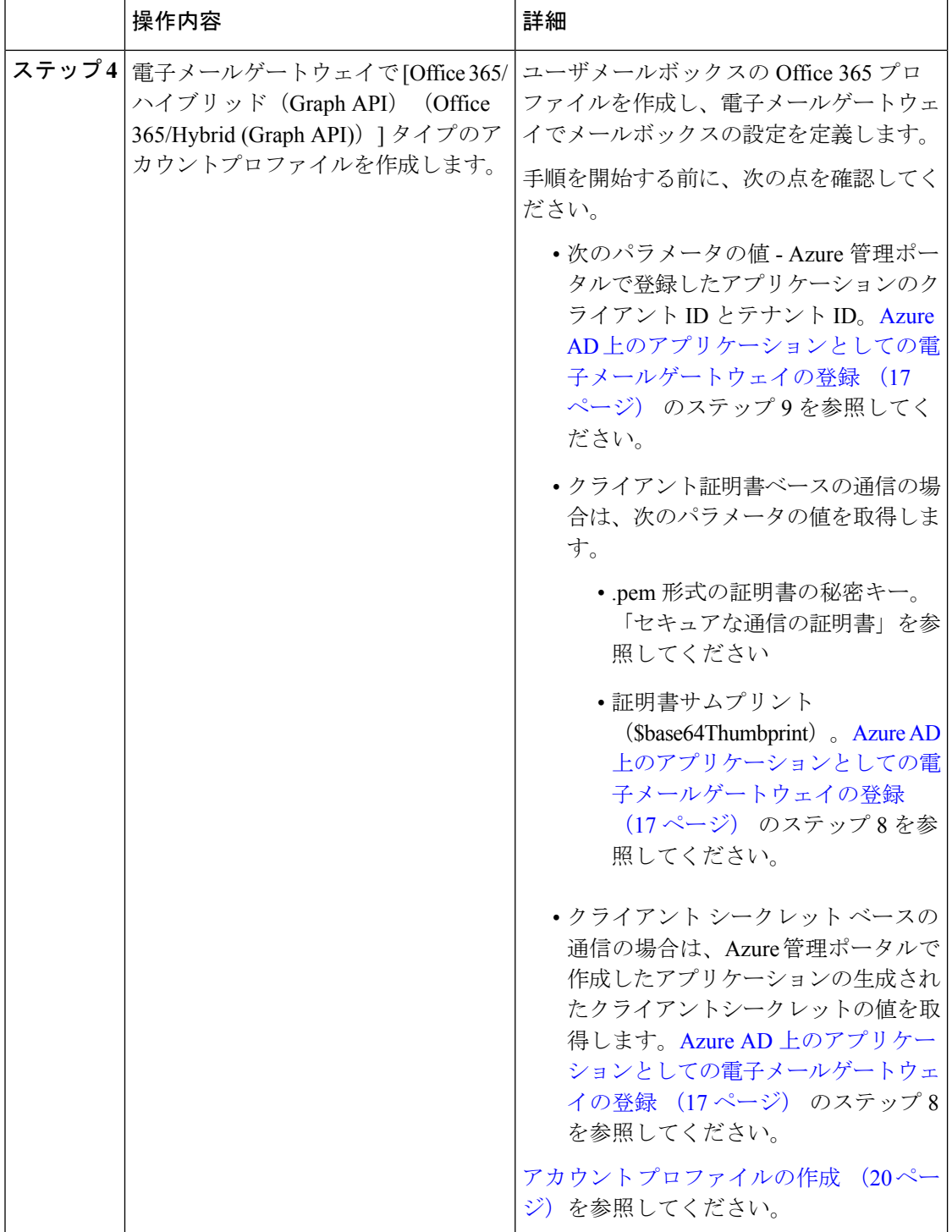

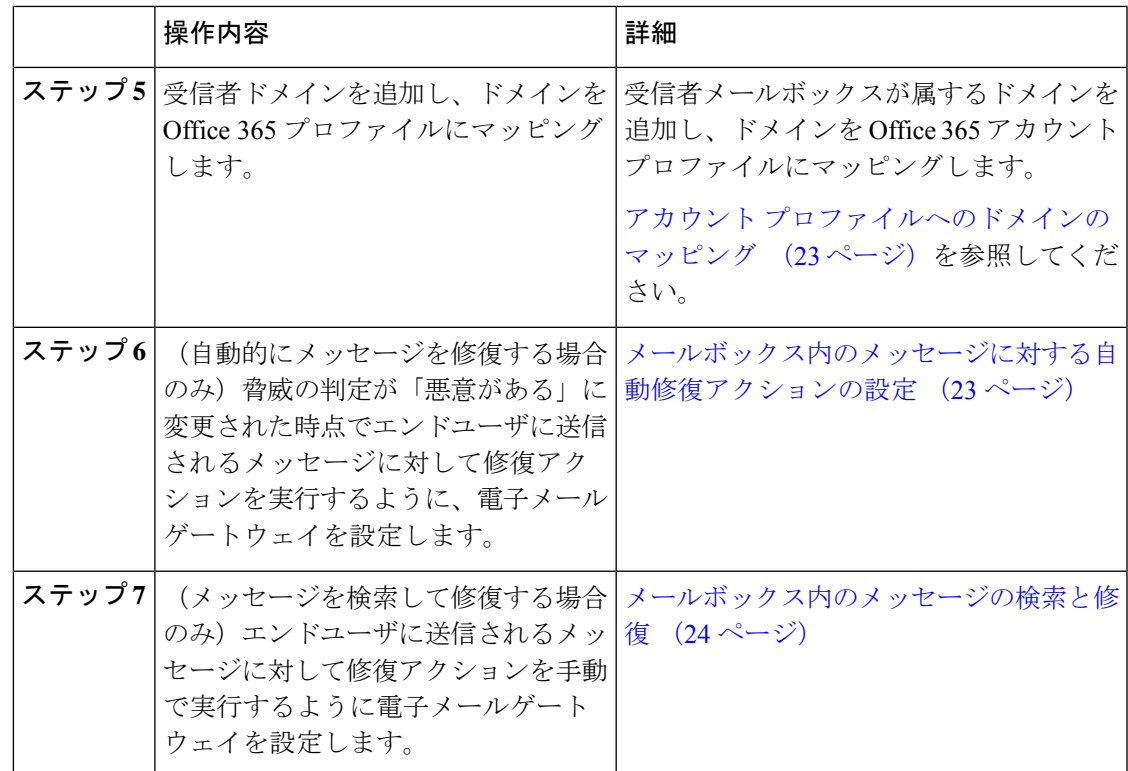

## **MicrosoftExchange**オンプレミスメールボックス内のメッセージに対す る修復アクションの実行

Exchangeオンプレミスサーバ上のメールボックスからメッセージを修復するように電子メール ゲートウェイを設定できます。メッセージは、電子メールゲートウェイによって自動的に修復 することも、ユーザがメッセージ トラッキング フィルタを使用して手動で修復することもで きます。

電子メールゲートウェイは、偽装権限があるユーザアカウントを使用して Exchange オンプレ ミスメールボックスにアクセスし、メッセージに対して修復アクションを実行します。偽装権 限があるこのユーザアカウントは、電子メールゲートウェイが接続してメッセージを修復する 必要があるメール交換サーバで作成する必要があります。

シスコでは、Microsoft Exchange 2013、2016 および 2019 でのみメールボックス自動修復機能を 検証しました。 (注)

### 目次

• Microsoft Exchange オンプレミス メールボックスのメッセージに対する修復アクションの 設定方法 (10 ページ)

### **Microsoft Exchange** オンプレミス メールボックスのメッセージに対する修復アクション の設定方法

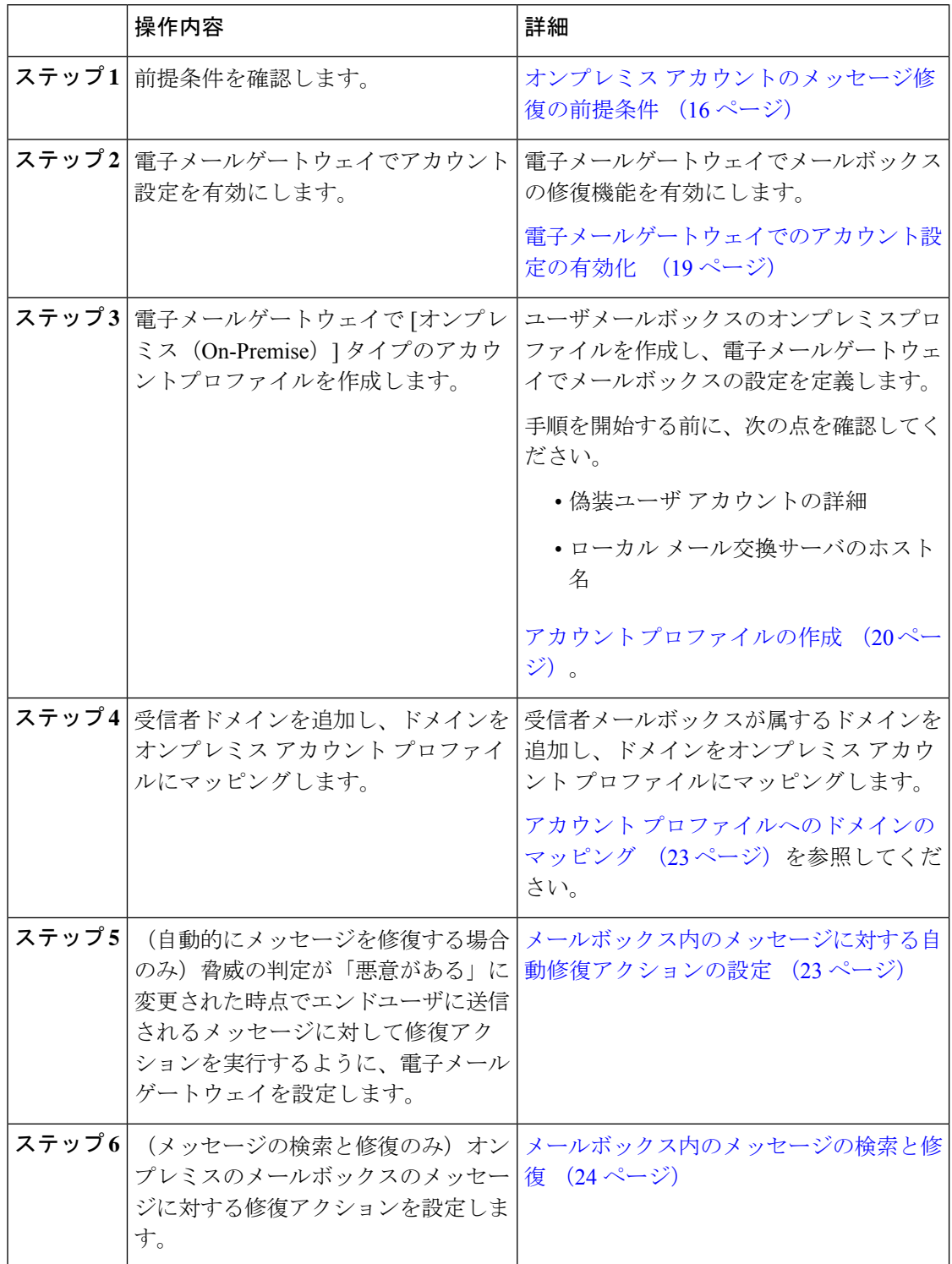

## ハイブリッド展開のメールボックス内のメッセージに対する修復アク ションの実行

単一の電子メールゲートウェイでハイブリッド Exchange 展開または複数の Exchange テナント からメッセージを修復するように設定できます。たとえば、組織がメールボックスをMicrosoft Exchange オンプレミスから Microsoft Exchange Online に移行中の場合、移行が完了するまで は、Microsoft Exchange Online と Microsoft Exchange オンプレミスにメールボックスが展開され ることになります。メッセージは、電子メールゲートウェイによって自動的に修復すること も、ユーザがメッセージ トラッキング フィルタを使用して手動で修復することもできます。

異なる展開で設定された複数のメールボックスからメッセージを自動的に修復するには、連結 プロファイルを作成します。連結プロファイルは、ハイブリッドまたはマルチテナント展開の すべてのアカウントプロファイルを統合します。プロファイルが連結プロファイルに追加され る順序によって、電子メールゲートウェイがメッセージを修復するためにプロファイルを確認 する優先順位が定義されます。

電子メールゲートウェイは AMP サーバからレトロスペクティブ判定を受信すると、連結プロ ファイルで定義されている優先順に連結プロファイル内の各プロファイルを使用して修復アク ションの実行を試みます。

ユーザメールボックスに配信されるメッセージを手動で検索して修正するには、メッセージト ラッキングフィルタを使用します。このフィルタを使用すると、修復するメッセージを選択し て、修復アクションを設定し、メッセージに修復アクションを適用できます。

目次

• ハイブリッド展開のメールボックスのメッセージに対する修復アクションの実行方法 (11 ページ)

### ハイブリッド展開のメールボックスのメッセージに対する修復アクションの実行方法

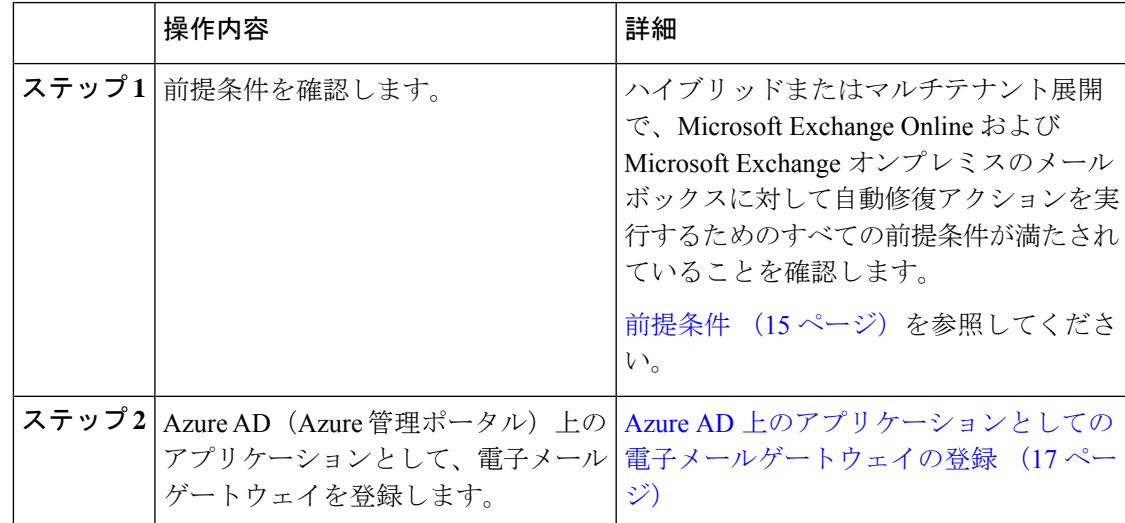

 $\overline{\phantom{a}}$ 

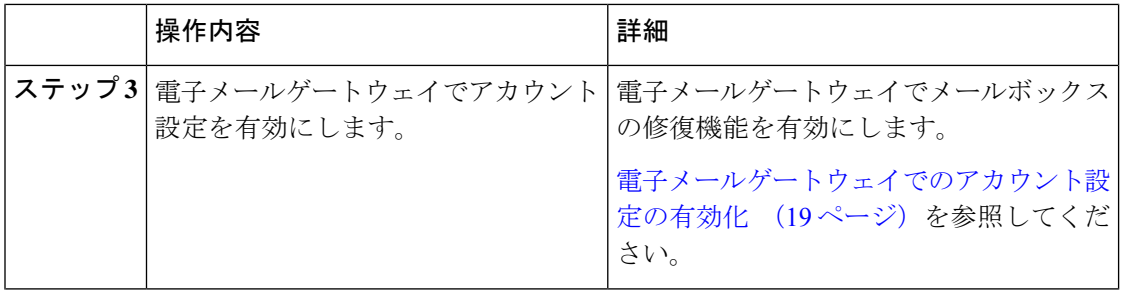

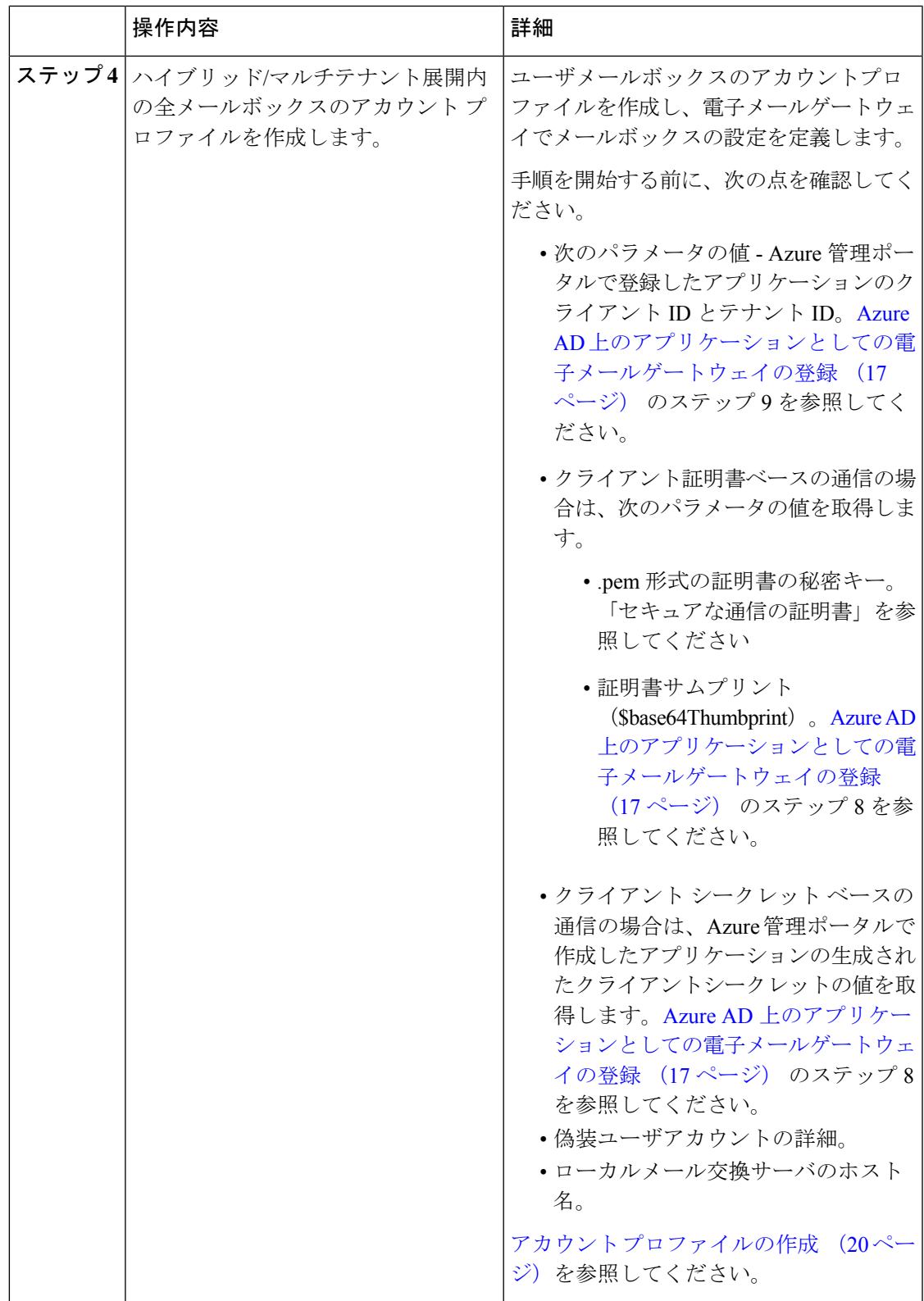

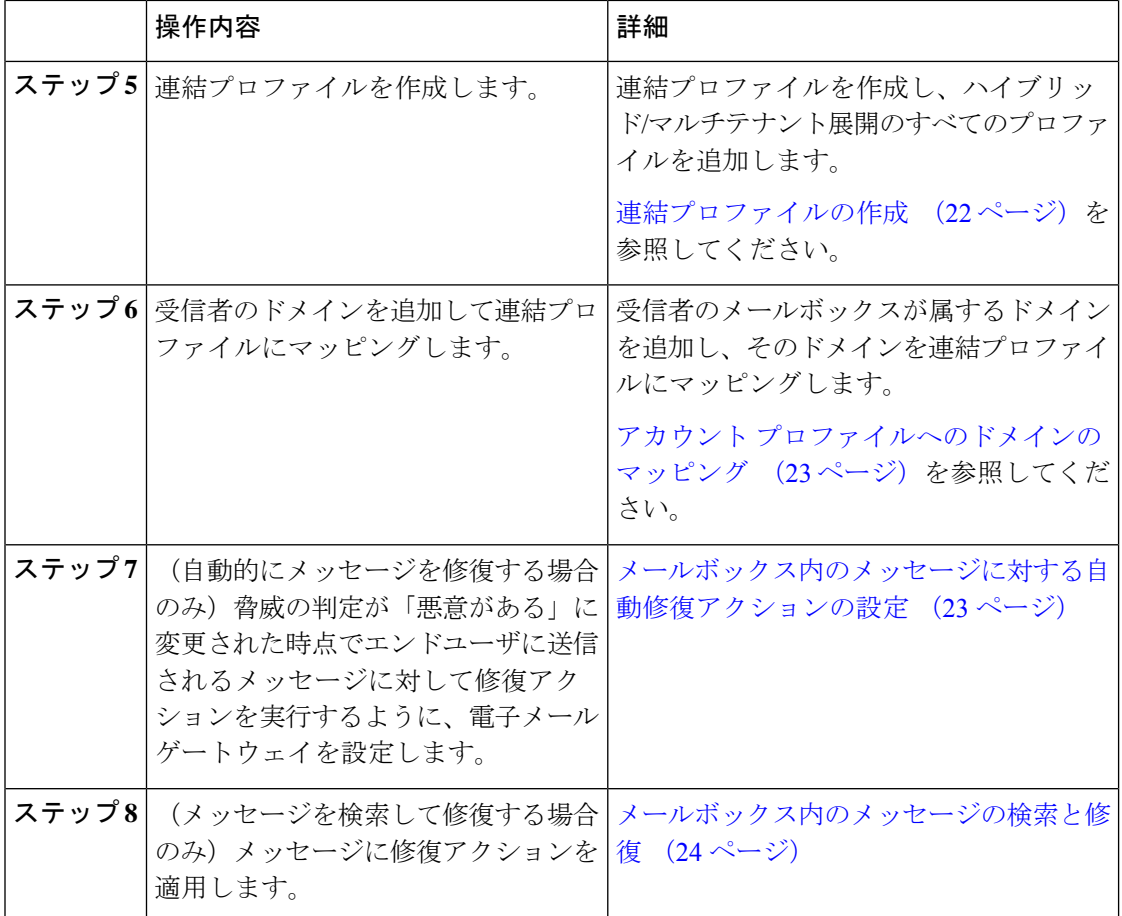

## 電子メールゲートウェイでのメールボックス修復機能の 設定

- 前提条件 (15 ページ)
- Azure AD 上のアプリケーションとしての電子メールゲートウェイの登録 (17 ページ)
- 電子メールゲートウェイでのアカウント設定の有効化 (19 ページ)
- アカウント プロファイルの作成 (20 ページ)
- 連結プロファイルの作成 (22 ページ)
- アカウント プロファイルへのドメインのマッピング (23 ページ)
- メールボックス内のメッセージに対する自動修復アクションの設定 (23 ページ)
- メールボックス内のメッセージの検索と修復 (24 ページ)

### 前提条件

- Microsoft Exchange Online メールボックスのメッセージ修復の前提条件 (15 ページ)
- オンプレミス アカウントのメッセージ修復の前提条件 (16 ページ)

### **Microsoft Exchange Online** メールボックスのメッセージ修復の前提条件

- (メールボックス自動修復の場合のみ) ファイル レピュテーション サービスとファイル 分析サービスの機能キー (15 ページ)
- Office 365 アカウント (15 ページ)
- セキュアな通信のクライアントシークレットまたは証明書 (15 ページ)

ファイル レピュテーション サービスとファイル分析サービスの機能キー

## $\label{eq:1} \begin{picture}(22,10) \put(0,0){\line(1,0){10}} \put(15,0){\line(1,0){10}} \put(15,0){\line(1,0){10}} \put(15,0){\line(1,0){10}} \put(15,0){\line(1,0){10}} \put(15,0){\line(1,0){10}} \put(15,0){\line(1,0){10}} \put(15,0){\line(1,0){10}} \put(15,0){\line(1,0){10}} \put(15,0){\line(1,0){10}} \put(15,0){\line(1,0){10}} \put(15$

ファイル レピュテーション サービスおよびファイル分析サービスの機能キーは、ユーザメー ルボックス内のメッセージに対して検索および修復アクションを実行する際には必要ありませ  $h_{\alpha}$ (注)

ユーザメールボックス内のメッセージに対する修復アクションをメールボックス自動修復機能 で設定するには、次の条件を満たしていることを確認してください。

- ファイル レピュテーション サービスおよびファイル分析サービスの機能キーをお使いの 電子メールゲートウェイに追加していること。
- 電子メールゲートウェイでのファイルレピュテーションと分析機能が有効になっている。 ファイル レピュテーション [フィルタリングとファイル分析](b_ESA_Admin_Guide_14-2_chapter22.pdf#nameddest=unique_131) を参照してください。

### **Office 365** アカウント

Azure AD に、電子メールゲートウェイを登録する必要がある次のアカウントがあることを確 認します。

- Office 365 のビジネス アカウント
- Office 365 のビジネス アカウントに関連付けられた Azure AD サブスクリプション

詳細については、Office 365 のシステム管理者にお問い合わせください。

### セキュアな通信のクライアントシークレットまたは証明書

Office 365 サービスと電子メールゲートウェイ間の通信を保護するには、次のタスクのいずれ かを実行する必要があります。

• Azure 管理ポータルで生成したアプリケーションのクライアントシークレットを生成しま す。

• 自己署名証明書を作成する、または信頼された CA から証明書を取得する方法のいずれか で証明書を設定します。

次のものが必要です。

- .crt または .p12 形式の公開キー。emailAddress に Office 365 の管理者の電子メールア ドレス (<admin\_username>@<domain>.com) が設定されていること。
- キーサイズが少なくとも 2048 ビットで、関連付けられた .pem 形式の秘密キー。

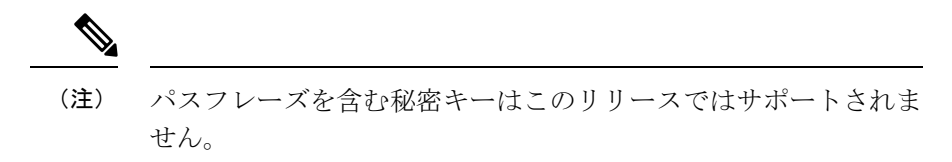

詳細については、[https://www.cisco.com/c/en/us/support/docs/security/email-security-appliance/](https://www.cisco.com/c/en/us/support/docs/security/email-security-appliance/211404-How-to-configure-Azure-AD-and-Office-365.html) [211404-How-to-configure-Azure-AD-and-Office-365.html](https://www.cisco.com/c/en/us/support/docs/security/email-security-appliance/211404-How-to-configure-Azure-AD-and-Office-365.html)を参照してください。

### オンプレミス アカウントのメッセージ修復の前提条件

- (メールボックス自動修復の場合のみ) ファイル レピュテーション サービスとファイル 分析サービスの機能キー (15 ページ)
- (任意)Microsoft Exchange Web サービス(EWS)証明書のインポート (16 ページ)
- 偽装ロールへのユーザの追加 (17 ページ)

ファイル レピュテーション サービスとファイル分析サービスの機能キー

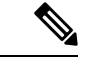

ファイル レピュテーション サービスおよびファイル分析サービスの機能キーは、ユーザメー ルボックス内のメッセージに対して検索および修復アクションを実行する際には必要ありませ  $h_{\rm o}$ (注)

ユーザメールボックス内のメッセージに対する修復アクションをメールボックス自動修復機能 で設定するには、次の条件を満たしていることを確認してください。

- ファイル レピュテーション サービスおよびファイル分析サービスの機能キーをお使いの 電子メールゲートウェイに追加していること。
- 電子メールゲートウェイでのファイルレピュテーションと分析機能が有効になっている。 ファイル レピュテーション [フィルタリングとファイル分析](b_ESA_Admin_Guide_14-2_chapter22.pdf#nameddest=unique_131) を参照してください。

### (任意)**Microsoft Exchange Web** サービス(**EWS**)証明書のインポート

EWS サービス用に Microsoft Exchange オンプレミスサーバで自己署名証明書を使用している場 合は、MicrosoftExchangeオンプレミスサーバから電子メールゲートウェイに証明書をインポー トする必要があります。証明書をインポートするには、[証明書のインポート](b_ESA_Admin_Guide_14-2_chapter30.pdf#nameddest=unique_1027)を参照してくださ  $V$   $\lambda_{\rm o}$ 

### 偽装ロールへのユーザの追加

電子メールゲートウェイは偽装権限があるユーザアカウントを使用して、Microsoft Exchange オンプレミスのメールボックスにアクセスします。メール交換管理者は、ローカル交換サーバ で偽装権限があるユーザ アカウントを作成する必要があります。 電子メールゲートウェイは このユーザアカウントを使用して、メールボックスからメッセージを修復します。

### 手順

- ステップ **1** 偽装権限を割り当てる必要があるユーザアカウントを作成します。このユーザアカウントは、 電子メールゲートウェイがメッセージの修復を目的にメールボックスにアクセスして操作する ために使用されます。
- ステップ **2** 管理者クレデンシャルを使用して、Microsoft Exchange コントロール パネル インターフェイス にログインします。
- ステップ **3** [権限(Permissions)] -> [管理者ロール(Admin Roles)] に移動します。
- ステップ **4** ロールを作成し、そのロールに「ApplicationImpersonation」権限を割り当てます。
- ステップ **5** この新しいロールのメンバーとして、偽装権限を割り当てる必要があるユーザアカウントを追 加します。

### **Azure AD** 上のアプリケーションとしての電子メールゲートウェイの登 録

Office 365 サービスは、ユーザのメールボックスへのセキュアなアクセスを提供する Azure Active Directory(Azure AD)を使用します。Office 365 のメールボックスに電子メールゲート ウェイがアクセスするには、Azure AD で電子メールゲートウェイを登録しなければなりませ ん。Azure AD で電子メールゲートウェイを登録するために実行する必要がある手順の概要を 次に示します。詳細な手順については、Microsoft のマニュアルを参照してください (<https://docs.microsoft.com/en-us/azure/active-directory/develop/quickstart-register-app>)。

#### はじめる前に

Microsoft Exchange Online メールボックスのメッセージ修復の前提条件 (15ページ)で説明さ れている作業を行います。

#### 手順

- ステップ **1** Office 365のビジネスアカウントの資格情報を使用してAzure管理ポータルにログインします。
- ステップ **2** Office 365 のサブスクリプションにリンクされているディレクトリに新しいアプリケーション を追加します。
- ステップ **3** [アプリケーションの登録(App Registrations)] > [新規登録(New Registration)] に移動して、 新しいアプリケーションを追加します。

ステップ **4** 新しいアプリケーションを追加している間に、次のことを確認します。

- アプリケーション名、およびアプリケーションがサポートする必要があるアカウントタイ プを指定します。
- (任意)アプリケーションタイプとして [Web] を選択し、ユーザがサインインして電子 メールゲートウェイを使用できる URL を指定します。
- ステップ **5** アプリケーションに必要な権限を割り当てます。ナビゲーションウィンドウで[API権限(API permissions)] をクリックし、[権限の追加(Add a permission)] をクリックします。
- ステップ **6** [Microsoft Graph] > [アプリケーション権限(Application permissions)] を選択し、次の権限を割 り当てます。
	- Mail.Read:すべてのメールボックスのメールを読み取ります。
	- Mail. ReadWrite:すべてのメールボックスのメールの読み取りと書き込みを行います。
	- Mail.Send:任意のユーザとしてメールを送信します。
- ステップ **7** 組織内のすべてのアカウントで必要なすべての権限に対して管理者の同意を付与します。
- ステップ **8** 次のタスクのいずれかを実行して、Office 365 サービスと電子メールゲートウェイ間の通信を 保護します。
	- Azure 管理ポータルで生成したアプリケーションのクライアントシークレットを生成しま す。
		- クライアントシークレットの値は、Azure 管理ポータルへの後続のログイン時 に表示されないため、必ずコピーしてください。 (注)
	- 公開キー証明書のキークレデンシャルでアプリケーションマニフェストを更新します。次 の操作を行ってください。
	- **1.** Windows PowerShell プロンプトを使用して、公開キー証明書の \$base64Thumbprint、 \$base64Value、および\$keyidの値を取得します。次の例を参照してください。Windows PowerShell プロンプトから公開キー証明書を含むディレクトリに移動し、次を実行し ます。

#### 例

```
$cer = New-Object System.Security.Cryptography.X509Certificates.X509Certificate2
$cer.Import(".\mycer.cer")
$bin = $cer.GetRawCertData()
$base64Value = [System.Convert]::ToBase64String($bin)
$bin = $cer.GetCertHash()
$base64Thumbprint = [System.Convert]::ToBase64String($bin)
$keyid = [System.Guid]::NewGuid().ToString()
```
上記のコマンドを実行した後、次のコマンドを実行して、その値を抽出します。

\$keyid \$base64Value \$base64Thumbprint

**2.** 登録済みアプリケーション ペインの左ペインにある [マニフェスト(manifest)] をク リックして、アプリケーションのマニフェストを開きます。

**3.** マニフェスト テキスト エディタを使用して、空の KeyCredentials プロパティを次の JSON で置き換えます。

```
例
"keyCredentials": [
{
"customKeyIdentifier": "$base64Thumbprint_from_step_1",
"keyId": "$keyid_from_step1",
"type": "AsymmetricX509Cert",
"usage": "Verify",
"value": "$base64Value_from_step1"
}
],
```
### 例:

上記のJSONスニペットでは、\$base64Thumbprint、\$base64Value、および\$keyidの値が、手順 a で取得した値で置き換えられていることを確認します。各値は 1 行で入力する必要がありま す。

- ステップ **9** アプライアンスを Azure AD に登録した後、Azure 管理ポータルで、登録したアプリケーショ ンの [概要(Overview)] ペインにある次の詳細を書き留めてください。
	- Client ID
	- テナント ID テナント ID は、このページに記載されているすべての URL で使用できる一 意の値です。たとえば、このページに記載されている次のような URL です。
		- [https://login.microsoftonline.com/abcd1234-bcdd-469d-8545-a0662708cbc3/](https://login.microsoftonline.com/abcd1234-bcdd-469d-8545-a0662708cbc3/federationmetadata/2007-06/federationmetadata.xml) [federationmetadata/2007-06/federationmetadata.xml](https://login.microsoftonline.com/abcd1234-bcdd-469d-8545-a0662708cbc3/federationmetadata/2007-06/federationmetadata.xml)
		- <https://login.microsoftonline.com/abcd1234-bcdd-469d-8545-a0662708cbc3/wsfed>
		- <https://login.microsoftonline.com/abcd1234-bcdd-469d-8545-a0662708cbc3/saml2>

この例では、テナント ID は abcd1234-bcdd-469d-8545-a0662708cbc3 です。

#### 次のタスク

電子メールゲートウェイでのアカウント設定の有効化 (19 ページ)

### 電子メールゲートウェイでのアカウント設定の有効化

### はじめる前に

次の内容について確認してください。

• (メールボックスの自動修復でのみ必要)電子メールゲートウェイでファイルレピュテー ションと分析機能が有効になっていること。ファイル [レピュテーション](b_ESA_Admin_Guide_14-2_chapter22.pdf#nameddest=unique_131) フィルタリング [とファイル分析](b_ESA_Admin_Guide_14-2_chapter22.pdf#nameddest=unique_131)を参照してください。

#### 手順

- ステップ **1** 電子メールゲートウェイにログインします。
- ステップ **2** [システム管理(System Administration)] > [アカウントの設定(Account Settings)] をクリック します。
- ステップ3 [有効 (Enable) ] をクリックします。
- ステップ **4** [アカウント設定の有効化(Enable Account Settings)] を選択します。
- ステップ **5** (オプション)電子メールゲートウェイがメッセージを修復するためにメールボックスへの接 続を試行する最大回数を入力します。許容値は 1 ~ 5 の整数です。
- ステップ **6** (オプション)ハイブリッドメール交換サーバへの接続がタイムアウトする前に 電子メール ゲートウェイが待機する秒数を入力します。許容値は 15 ~ 90 の整数です。
- ステップ **7** (オプション)ローカルメール交換サーバへの接続がタイムアウトする前に電子メールゲート ウェイが待機する秒数を入力します。許容値は 15 ~ 90 の整数です。
- ステップ **8** 変更を送信し、保存します。

### 次のタスク

アカウント プロファイルの作成 (20 ページ)

### アカウント プロファイルの作成

アカウントプロファイルは、メールボックス内のメッセージの脅威判定が「悪意のある」に変 わったときに、電子メールゲートウェイがメールボックスに接続して修復アクションを実行す るために必要なメールボックスパラメータを定義します。

各プロファイルのクレデンシャルは、1 つのテナントに関連しています。複数のテナント間で 修復を実行する場合は、テナントごとにプロファイルを設定し、チェーンプロファイルを使用 してそれらを連結する必要があります。ただし、マルチテナント展開でロードバランサを使用 している場合は、1 つのプロファイルを設定し、ロード バランサのホスト名を使用してプロ ファイルを作成することができます。

### はじめる前に

次の内容について確認してください。

- 有効化されたアカウント設定。 電子メールゲートウェイでのアカウント設定の有効化 (19 ページ)を参照してください。
- Microsoft Exchange Online サーバまたは Microsoft Exchange オンプレミス サーバの有効な電 子メール アドレス。
- Microsoft Exchange Online アカウントまたは Microsoft Exchange オンプレミス アカウントを 設定するために必要なパラメータ。

#### 手順

- ステップ **1** 電子メールゲートウェイにログインします。
- ステップ **2** [システム管理(System Administration)] > [アカウントの設定(Account Settings)] をクリック します。
- ステップ **3** [アカウントプロファイルの作成(Create Account Profile)] をクリックします。
- ステップ **4** プロファイルの名前および説明を入力します。
- ステップ **5** メールボックスの展開に基づいてプロファイル タイプを選択します。
	- [Office 365/ハイブリッド (Graph API) (Office 365/Hybrid (Graph API))]: Microsoft Exchange Online上に展開されたメールボックスを設定し、次の詳細情報を入力する場合に選択しま す。
		- Azure 管理ポータルで登録したアプリケーションのクライアント ID とテナント ID。
		- クライアントのクレデンシャルを検証するには、次のいずれかの方法を選択します。
			- [クライアントシークレット(Client Secret)]:Azure 管理ポータルで生成したア プリケーションのクライアントシークレットを入力する場合に選択します。
			- [クライアント証明書 (Client Certificate) ]: 証明書のサムプリント (\$base64Thumbprint の値)を入力し、[ファイルの選択(ChooseFile)] をクリッ クして、証明書の秘密キーを .pem 形式でアップロードする場合に選択します。
	- [Exchangeオンプレミス(Exchange On-premise)]:Microsoft Exchange オンプレミスで展開 されたメールボックスを設定し、次の詳細情報を入力する場合に選択します。
		- 偽装権限を持つユーザアカウントのユーザ名とパスワードを入力します。詳細につい ては、偽装ロールへのユーザの追加 (17 ページ)を参照してください。
		- Microsoft Exchange オンプレミス サーバのホスト名を入力します。
			- マルチテナント展開でロード バランサを使用する場合は、ロード バラン サのホスト名を設定する必要があります。 (注)
- ステップ **6** 電子メールゲートウェイが Microsoft Exchange Online サーバまたは Microsoft Exchange オンプレ ミスサーバに接続できるかどうかを確認します。
	- a) [テスト接続 (Test Connection) ] をクリックします。
	- b) 電子メール アドレスを入力します。これは、Microsoft Exchange Online または Microsoft Exchange オンプレミスの有効な電子メール アドレスである必要があります。
	- c) [テスト接続 (Test Connection) ] をクリックします。 電子メールゲートウェイがメールボックスサーバに接続できるかどうかを示すステータス が表示されます。
	- d) 4. [完了 (Done) ] をクリックします。エラーのトラブルシューティングについては、メー ルボックス修復のトラブルシューティング (27ページ)を参照してください。

ステップ1 変更を送信し、保存します。

### 次のタスク

- 連結プロファイルの作成 (22 ページ)
- アカウント プロファイルへのドメインのマッピング (23 ページ)

### 連結プロファイルの作成

このタスクは、ハイブリッド展開またはマルチテナント展開のメールボックスにあるメッセー ジを修復する場合にのみ必須です。

### はじめる前に

少なくとも1つのアカウントプロファイルが電子メールゲートウェイに追加されていることを 確認してください。

#### 手順

- ステップ1 電子メールゲートウェイにログインします。
- ステップ **2** [システム管理(System Administration)] > [アカウントの設定(Account Settings)] をクリック します。
- ステップ3 [連結プロファイルの作成 (Create Chained Profile) ] をクリックします。
- ステップ **4** 連結プロファイルの名前および説明を入力します。
- ステップ **5** 連結プロファイルに追加するアカウント プロファイルをドロップダウン メニューから選択し ます。さらにプロファイルを追加するには、[アカウントプロファイルの追加(Add Account Profile)] をクリックします。
	- 電子メールゲートウェイがメッセージを修復するためにプロファイルを確認す る優先順にプロファイルを追加する必要があります。 (注)
		- 電子メールゲートウェイには、一度に最大5つの連結プロファイルを作成でき ます。
		- 連結プロファイルごとに最大10個のアカウントプロファイルを追加できます。

ステップ **6** 変更を送信し、保存します。

### 次のタスク

アカウント プロファイルへのドメインのマッピング (23 ページ)

### アカウント プロファイルへのドメインのマッピング

受信者のメールボックスが属するドメインを定義する必要があります。次に、電子メールゲー トウェイがメールボックス内のメッセージを修復する際に使用するアカウントプロファイルに ドメインをマッピングします。

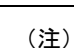

- ドメインマッピングを編集して、プロファイルにマッピングされた既存のドメインに新し いドメインを追加することができます。
	- ドメインマッピングはプロファイルに固有です。あるプロファイルにマップされたドメイ ンは、別のプロファイルにマップできません。

#### はじめる前に

少なくとも1つのアカウントプロファイルが電子メールゲートウェイに追加されていることを 確認してください。

#### 手順

- ステップ1 電子メールゲートウェイにログインします。
- ステップ **2** [システム管理(System Administration)] > [アカウントの設定(Account Settings)] をクリック します。
- ステップ **3** [ドメインマッピングの作成(Create Domain Mapping)] をクリックします。
- ステップ **4** ドメイン名をカンマで区切って入力します。すべてのドメインにプロファイルをマッピングす る場合は、「ALL」という文字列を入力します。
- ステップ **5** ドメインにマッピングするプロファイルを選択します。また、連結プロファイルをドメインに マッピングすることもできます。
- ステップ **6** 変更を送信し、保存します。

次のタスク

- メールボックス内のメッセージに対する自動修復アクションの設定 (23 ページ)
- メールボックス内のメッセージの検索と修復 (24 ページ)

### メールボックス内のメッセージに対する自動修復アクションの設定

メールボックス自動修復機能でメールボックス内のメッセージに対する修復アクションを設定 する場合は、次の手順を実行します。 (注)

#### はじめる前に

メールボックスの自動修復機能が有効になっており、アプライアンスでアカウントの設定が完 了していることを確認します。 電子メールゲートウェイでのアカウント設定の有効化 (19 ページ)を参照してください。

### 手順

- ステップ **1** [メールポリシー(Mail Policies)] > [受信メールポリシー(Incoming Mail Policies)] を選択し ます。
- ステップ2 変更するメール ポリシーの [高度なマルウェア防御 (Advanced Malware Protection) 1カラム内 のリンクをクリックします。
- ステップ **3** [メールボックス自動修復の有効化(Enable Mailbox Auto Remediation)] を選択します。
- ステップ **4** 脅威の判定が悪意に変更されたときにエンドユーザに配信されたメッセージ基づいて実行する アクションを指定します。要件に応じて、次のいずれかの修復アクションを選択します。
	- [電子メールアドレスに転送(Forward to an email address)]。指定したユーザ(たとえば、 電子メール管理者など)に悪意のある添付ファイルを転送する場合は、このオプションを 選択します。
	- メッセージを削除します。悪意のある添付ファイルをエンドユーザのメールボックスから 完全に削除する場合は、このオプションを選択します。
	- [指定した電子メール アドレスに転送してメッセージを削除(Forward to an email address and delete the message)]。指定したユーザ(たとえば、電子メール管理者など)に悪意の ある添付ファイルを転送して、悪意のある添付ファイルをエンドユーザのメールボックス から完全に削除する場合は、このオプションを選択します。

ステップ **5** 変更を送信し、保存します。

### 次のタスク

### 関連項目

- メールボックス修復結果のモニタリング (26 ページ)
- メッセージ トラッキングでのメールボックス修復の詳細の表示 (27 ページ)
- メールボックス修復のトラブルシューティング (27 ページ)

### メールボックス内のメッセージの検索と修復

### はじめる前に

• 電子メールゲートウェイでメールボックスの修復機能が有効になっていること、およびア カウントの設定が完了していることを確認します。電子メールゲートウェイでのアカウン ト設定の有効化 (19 ページ)を参照してください。

- 電子メールゲートウェイでメッセージトラッキングを有効にします。[メッセージトラッキ](b_ESA_Admin_Guide_14-2_chapter36.pdf#nameddest=unique_925) [ングの有効化](b_ESA_Admin_Guide_14-2_chapter36.pdf#nameddest=unique_925)を参照してください。
- 中央集中型メッセージトラッキングサービスを使用している場合は、管理対象の電子メー ルゲートウェイで Trailblazer ポートと AsyncOS API HTTP ポートが有効になっているこ と、および Cisco Secure Email and Web Manager が Trailblazer ポートにアクセスできること を確認します。Trailblazer ポートが無効になっている場合は、 Cisco Secure Email and Web Manager が、管理対象の 電子メールゲートウェイの AsyncOS API HTTP ポートにアクセス できることを確認します。

### (注) 次の手順は、 電子メールゲートウェイの新しい Web インターフェイスでのみ実行できます。

### 手順

- ステップ **1** レガシー Web インターフェイスの [Eメールセキュリティアプライアンスの外観が新しくなり ました。お試しください(Email Security Appliance is getting a new look. Try it!!)] リンクをク リックします。Web [ベースのグラフィカル](b_ESA_Admin_Guide_14-2_chapter3.pdf#nameddest=unique_90) ユーザー インターフェイス (GUI) へのアクセス を参照してください。
- ステップ **2** [Tracking] タブをクリックします。
- ステップ **3** [メッセージ(Messages)] タブをクリックし、検索結果を絞り込みます。詳細については、[新](b_ESA_Admin_Guide_14-2_chapter36.pdf#nameddest=unique_1030) しい Web [インターフェイスでの電子メール](b_ESA_Admin_Guide_14-2_chapter36.pdf#nameddest=unique_1030) メッセージの検索を参照してください。
- ステップ **4** 修復するメッセージを選択します。一度に最大 1000 件のメッセージを選択できます。配信済 みのメッセージのみを修復できます。
- ステップ5 [修復 (Remediate) 1をクリックします。
- ステップ **6** 次の詳細を入力します。
	- 修正対象のバッチ名を入力します。
	- 次の修復アクションのいずれかを選択します
		- メッセージを削除する。悪意のあるメッセージをエンドユーザのメールボックスから 完全に削除する場合は、このオプションを選択します。
		- 1つの電子メールアドレス、またはセミコロン(;)で区切った複数の電子メールアド レスに転送する。指定したユーザ(電子メール管理者など)に悪意のあるメッセージ を転送する場合は、このオプションを選択します。
		- 1つの電子メールアドレス、またはセミコロン(;)で区切った複数の電子メールアド レスに転送してからメッセージを削除する。指定したユーザ(電子メール管理者な ど)に悪意のあるメッセージを転送した後に、そのメッセージをエンドユーザのメー ルボックスから完全に削除する場合は、このオプションを選択します。

**ステップ1「適用 (Apply) 1をクリックします。** 

[適用(Apply)] をクリックすると、[メッセージトラッキング(Message Tracking)] ページの 右下隅にある [修復レポートのステータス(Remediation ReportStatus)] ウィジェットを表示で きます。このウィジェットを使用して修復レポートの生成ステータスを確認します。修復レ ポートの生成が完了したら、ウィジェットの [詳細の表示 (View Details) ] をクリックして修 復レポートに移動し、修復結果を表示します。

$$
\theta
$$

また、[レポート (Reports) ]>[ユーザレポート (User Reports) ]>[修復レポート (Remediation Report) 」に移動し、[メールボックスの検索と修復(Mailbox Search And Remediate) ] タブをク リックして、修復レポートを直接表示することもできます。 (注)

#### 次のタスク

### 関連項目

- メールボックス修復結果のモニタリング (26 ページ)
- メッセージ トラッキングでのメールボックス修復の詳細の表示 (27 ページ)
- メールボックス修復のトラブルシューティング (27 ページ)

## **AsyncOS 13.0** 以降のリリースへのアップグレード

以前の AsyncOS バージョンで定義されたメールボックスの設定は、アップグレード中にシー ムレスに移行されます。このメールボックスは、「Default」というプロファイル名で作成され て「すべて」のドメインにマッピングされます。このプロファイルは、アップグレード後に必 要に応じて編集できます。アプリケーションが Azure Active Directory の Microsoft Graph API に アクセスして、Microsoft Exchange Online メールボックスからメッセージを修復できることを 確認します。詳細については、AzureAD上のアプリケーションとしての電子メールゲートウェ イの登録 (17 ページ)を参照してください。

## メールボックス修復結果のモニタリング

[修復(Remediation)]レポートページを使用して、メールボックスの修復結果の詳細を表示で きます。レポートを表示するには、次の手順を行います。

- **1.** レガシー **Web** インターフェイスの **[E**メールセキュリティアプライアンスの外観が新しく なりました。お試しください(Email Security Appliance is getting a new look. Try it!!)] リン クをクリックします。
- 2. [モニタリング (Monitoring) ] タブをクリックします。
- **3.** [レポート(Reports)]ドロップダウンメニューをクリックし、[修復レポート(Remediation Report)] を選択します。
- このレポートを使用して次の詳細情報を表示します。
- [メールボックスの自動修復(Mailbox Auto Remediation)] と [メールボックスの検索と修 復(Mailbox Search and Remediate)] を使用して修復が試行されたメッセージの合計数。
- 設定された修正アクションに対して正常に修復されたメッセージの数。
- 修復が失敗したメッセージの数。
- 修復が試行されたメッセージの詳細。

詳細については、[[修復レポート\(](b_ESA_Admin_Guide_14-2_chapter35.pdf#nameddest=unique_1032)Remediation Report)] ページを参照してください。

## メッセージトラッキングでのメールボックス修復の詳細 の表示

[メッセージトラッキング (Message Tracking) ]ページの[メールボックスの検索と修復 (Mailbox Search and Remediate)] を使用して、修復されたメッセージの詳細を表示できます。修復を開 始する前に、[メッセージトラッキング(Message Tracking)] が有効になっていることを確認 します。

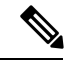

メールボックス自動修復機能を使用して修復が試みられたメッセージは、トラッキングの検索 結果に含まれません。 (注)

表示されるデータの詳細については、メッセージ [トラッキングの詳細](b_ESA_Admin_Guide_14-2_chapter36.pdf#nameddest=unique_821) を参照してください。

## メールボックス修復のトラブルシューティング

- 接続エラー (27 ページ)
- ログの表示 (29 ページ)
- アラート (30 ページ)
- 設定された是正措置が実行されない (30 ページ)

### 接続エラー

### 問題

[アカウントの設定(Account Settings)] ページ([システム管理(System Administration)] > [メールボックスの設定 (Mailbox Settings) ][アカウントの設定 (Account Settings) ]) で 電子 メールゲートウェイと受信者メールボックスとの接続を確認しようとすると、エラーメッセー ジ Connection Unsuccessful が表示されます。

### 解決方法

サーバからの応答に応じて、次のいずれかを実行します。

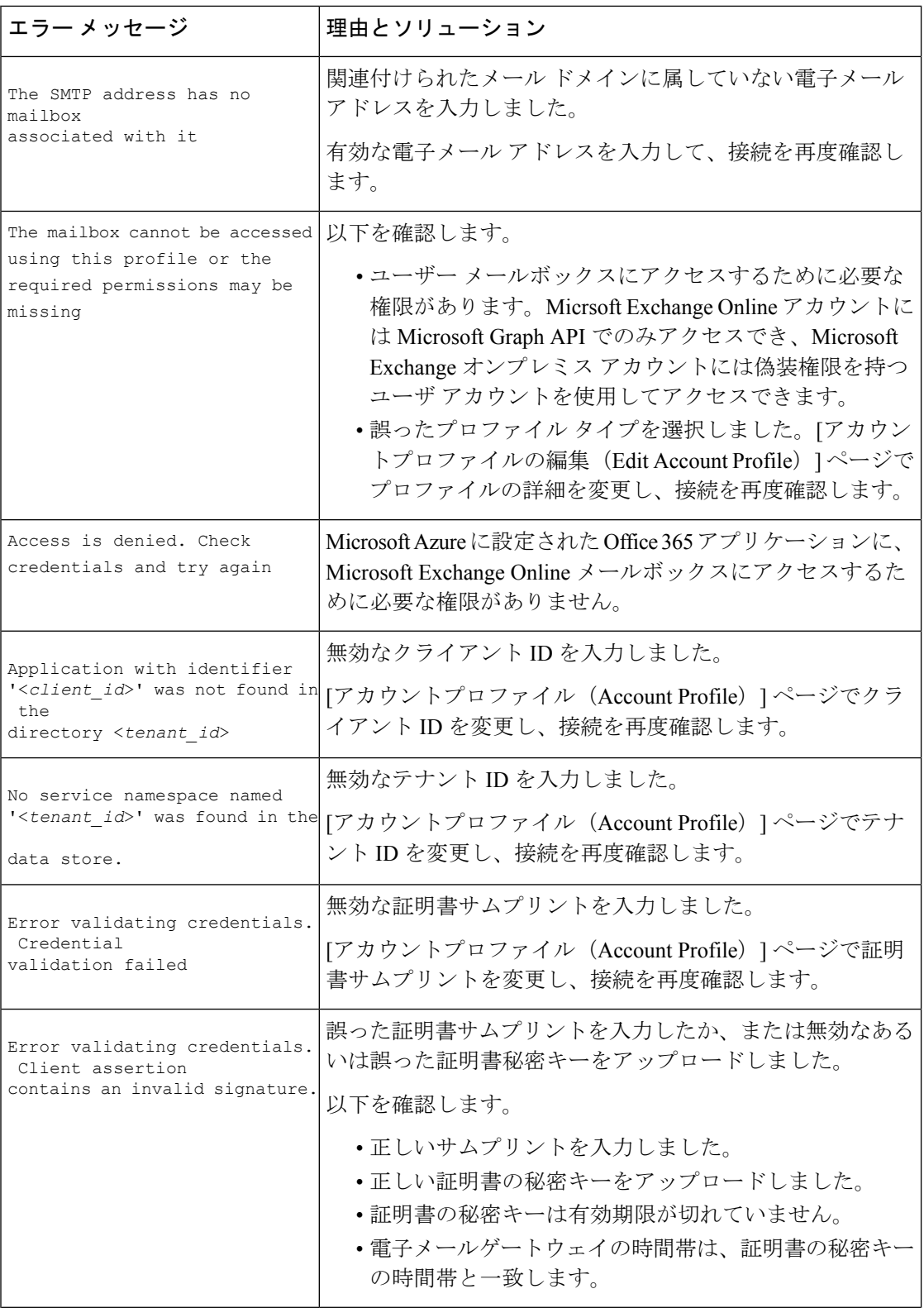

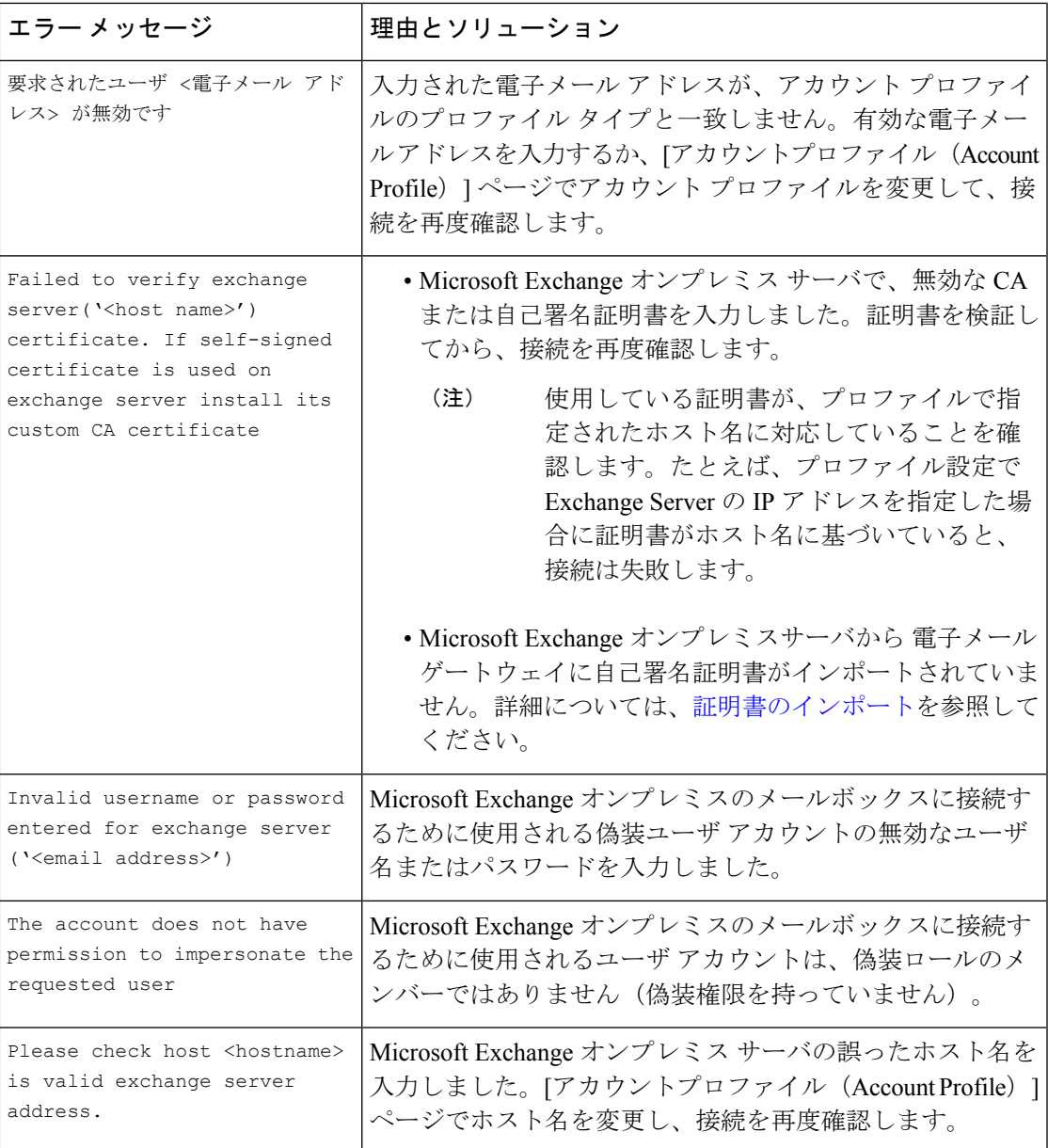

## ログの表示

メールボックスの修復情報は、次のログに書き込まれます。

- •メールログ (mail logs)。メールボックスの修復プロセスの開始時刻は、このログに転記 されます。メールボックスの自動修復機能またはメールボックス検索と修復アクションに 関する情報:
	- メールボックスの修復プロセスの開始時刻は、このログに転記されます。
	- 修復ステータス
	- 修復が失敗した理由。
- 修復が成功および失敗した受信者。
- 検索および修復アクションが開始された送信元。
- 検索および修復アクションを開始したユーザ。
- メッセージに対して実行された修復アクション。
- 修復ログ。修復状態、実行された操作、エラーに関連する情報などがこのログに転記され ます。

### アラート

### アラート:検出された 電子メールゲートウェイと **Microsoft Exchange** サービスとの間の接続の 問題

#### 問題

電子メールゲートウェイと Microsoft Exchange Online サービスまたは Microsoft Exchange オンプ レミスサービスの間に接続の問題があり、設定された修復アクションを電子メールゲートウェ イが実行できないことを示す情報レベルのアラートを受け取ります。

### ソリューション

次の手順を実行します。

• 電子メールゲートウェイと Microsoft Exchange Online サービスまたは Microsoft Exchange オ ンプレミスサービスとの通信を妨げている可能性があるネットワークの問題を確認しま す。

電子メールゲートウェイのネットワーク設定を確認します[。ネットワーク設定値の変更を](b_ESA_Admin_Guide_14-2_chapter40.pdf#nameddest=unique_1037) 参照してください。

- •アプリケーションに Azure Active Directory 上の Microsoft Graph API へのアクセス権がある ことを確認します。
- Exchange オンプレミスのメールボックスへのアクセスに使用されるユーザ アカウントに 偽装権限があることを確認します。
- 対応するプロファイルに設定されているパラメータが有効であることを確認し、接続をテ ストします。
- ファイアウォールの問題を確認します。[ファイアウォール情報を](b_ESA_Admin_Guide_14-2_appendix4.pdf#nameddest=unique_75)参照してください。
- Microsoft Exchange Online サービスまたは Microsoft Exchange オンプレミス サービスが動作 しているかどうかを確認します。

### 設定された是正措置が実行されない

### 問題

AMP サーバからレトロスペクティブ アラートを受信した後、設定済みの修復アクションが Exchange Online および Exchange オンプレミスのメールボックスにある悪意のあるメッセージ に対して実行されません。

### または

ユーザは、[メッセージトラッキング (Message Tracking) ] ページの [修復 (Remediate) ] オプ ションを使用してメッセージを手動で修復できません。

ソリューション

次の手順を実行します。

- 電子メールゲートウェイと Exchange Online サービスおよび Exchange オンプレミスサービ スの接続をテストします。アカウント プロファイルの作成 (20 ページ) を参照してく ださい。
- (メールボックス自動修復の場合のみ)「電子メールゲートウェイとExchangeOnlineサー ビスおよびExchangeオンプレミスサービス間の接続の問題が検出されました。(Connectivity Issues Between Appliance and Exchange online and Exchange on-premise Services Detected.)」 というアラートを受信しているかどうかを確認します。アラート (30 ページ) を参照し てください。

翻訳について

このドキュメントは、米国シスコ発行ドキュメントの参考和訳です。リンク情報につきましては 、日本語版掲載時点で、英語版にアップデートがあり、リンク先のページが移動/変更されている 場合がありますことをご了承ください。あくまでも参考和訳となりますので、正式な内容につい ては米国サイトのドキュメントを参照ください。